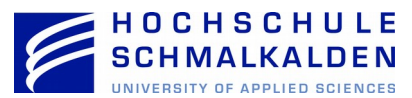

## **Installation und Einrichtung des Nextcloud Client**

Zum Download des aktuellen Clients öffnen Sie den folgenden Link:

## **<https://nextcloud.com/install/>**

Wählen Sie hierbei Ihre gewünschte Plattform aus. Für die Nutzung an einem Windows, Mac oder Linux-Gerät wählen Sie "Desktop-Clients". Für die Nutzung unter Android, Windows Mobile oder iOS klicken Sie auf "Mobile Clients".

Die vorliegende Anleitung beschreibt die Installation des Desktop Client unter Windows 10.

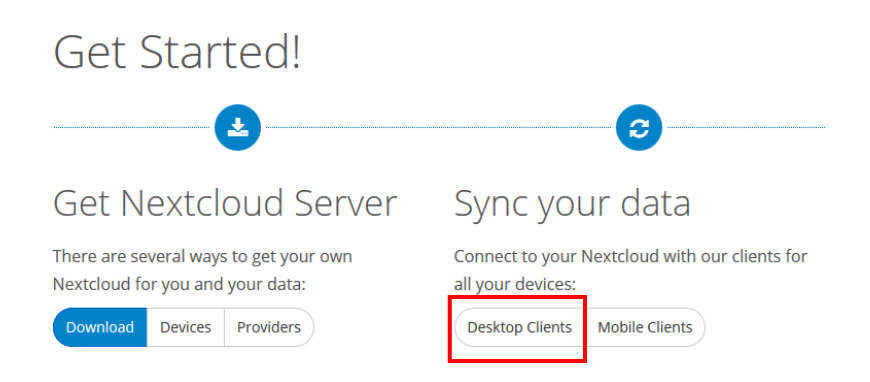

Wählen Sie im Nachfolgenden Fenster "Windows 7,8.x and 10" aus. Speichern Sie anschließend die Datei auf Ihrem Gerät.

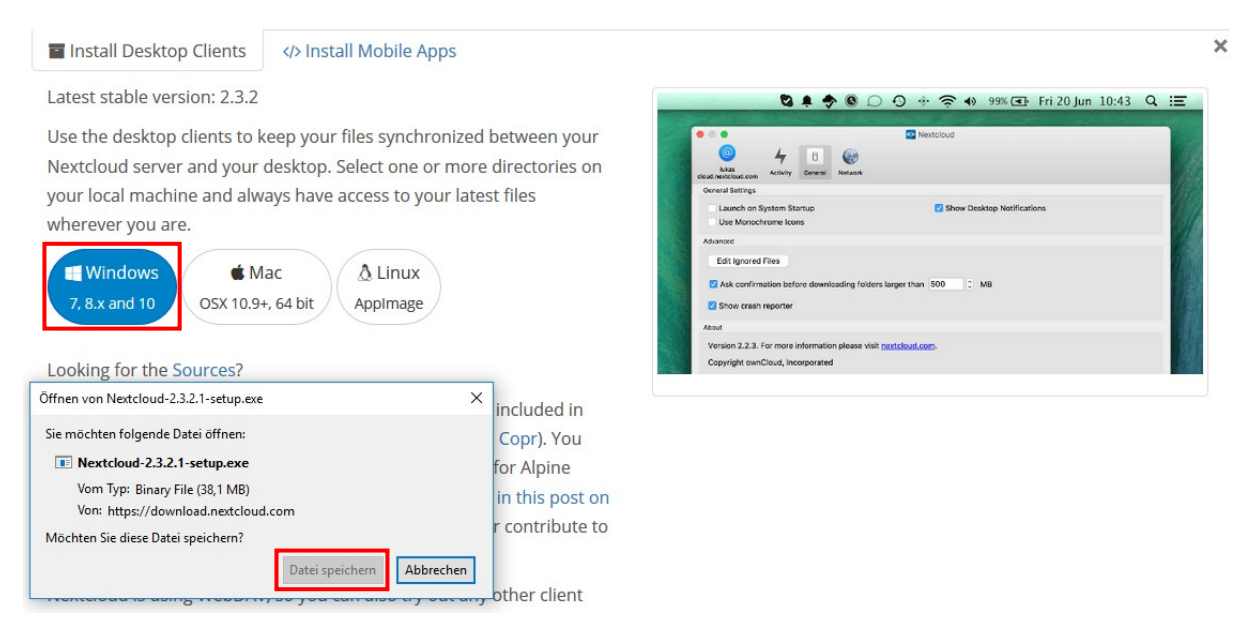

Starten Sie anschließend die heruntergeladene Installationsdatei. Wir empfehlen Ihnen eine Programminstallation mit der Standartkonfiguration.

## i Nextcloud Installation

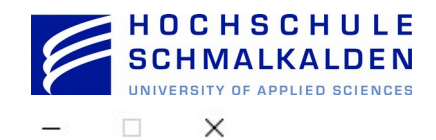

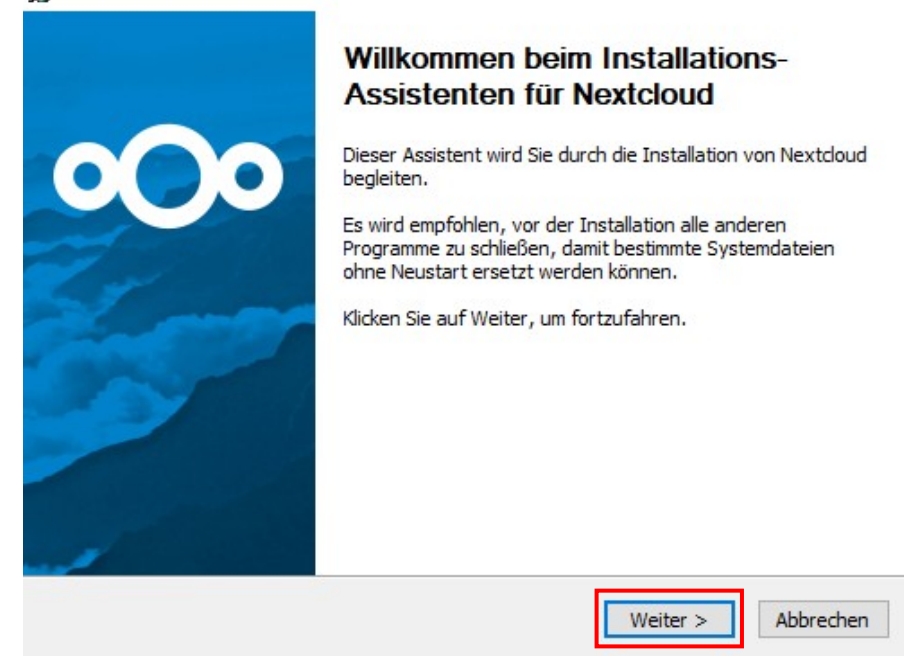

Nach Abschluss der Installation können Sie den Client konfigurieren.

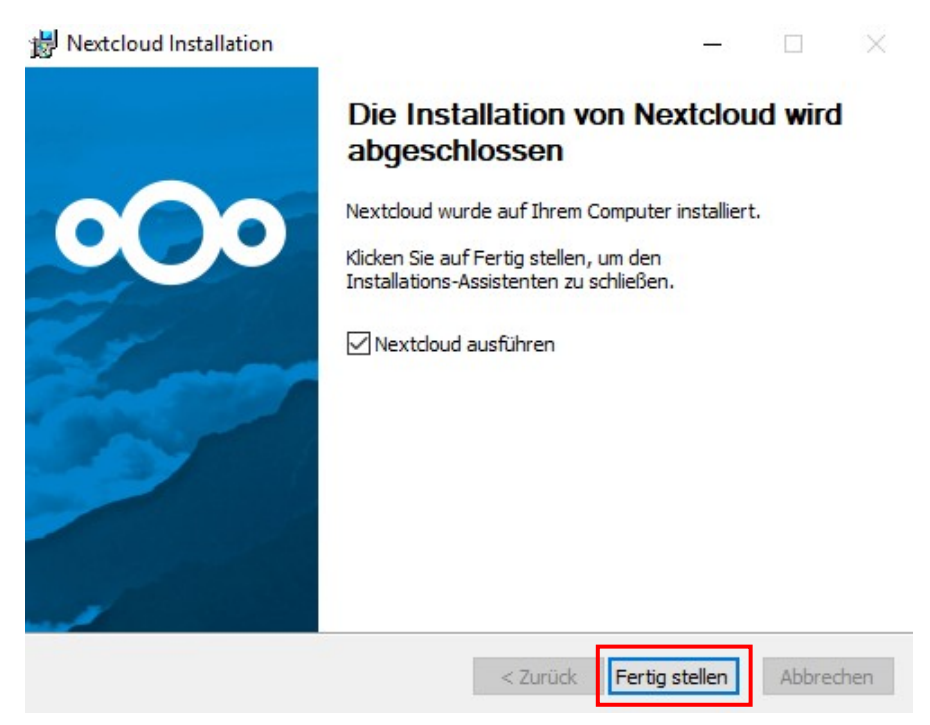

Tragen Sie zunächst im nachfolgenden Dialog die Serveradresse des HSM-Clouddienstes ein. Diese lautet: [https://cloudhsm.it-dlz.de](https://cloudhsm.it-dlz.de/)

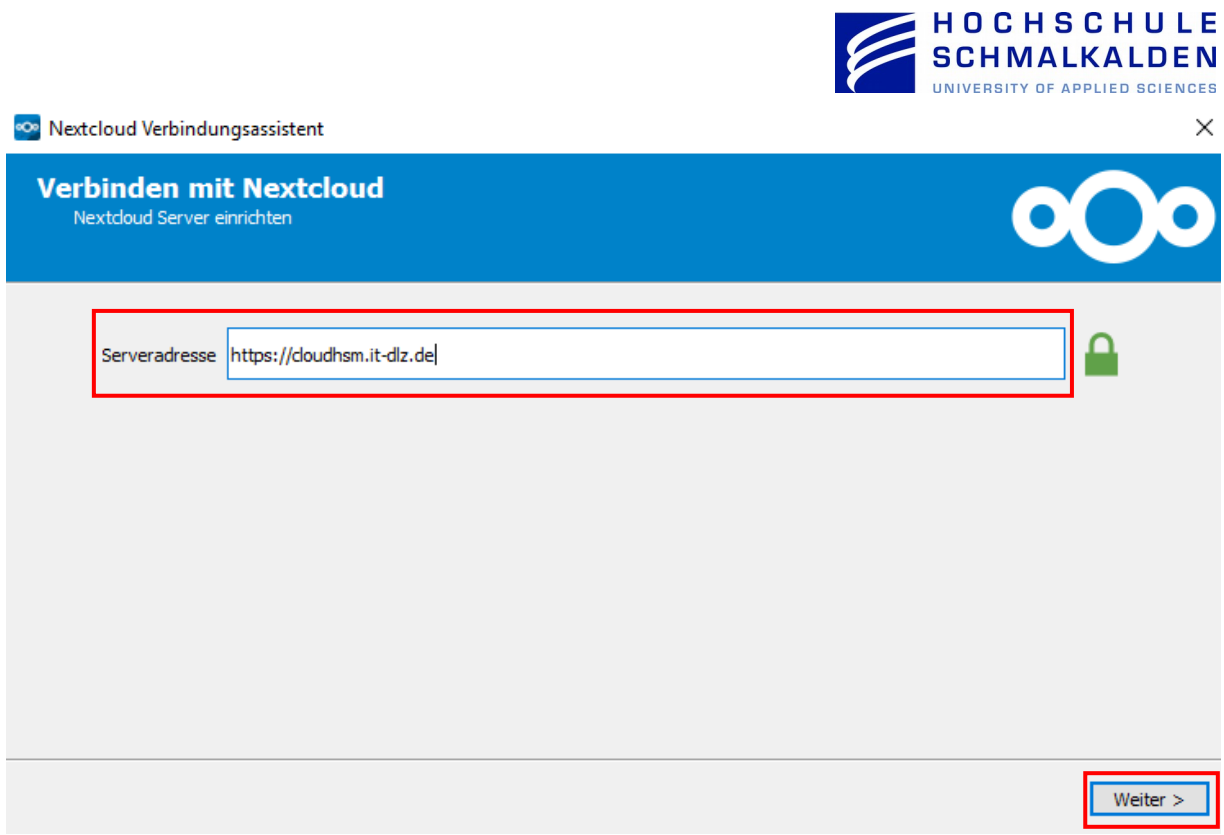

Melden Sie sich nun mit Ihrem Nutzerlogin des Hochschulrechenzentrums (Benutzername und Passwort) an.

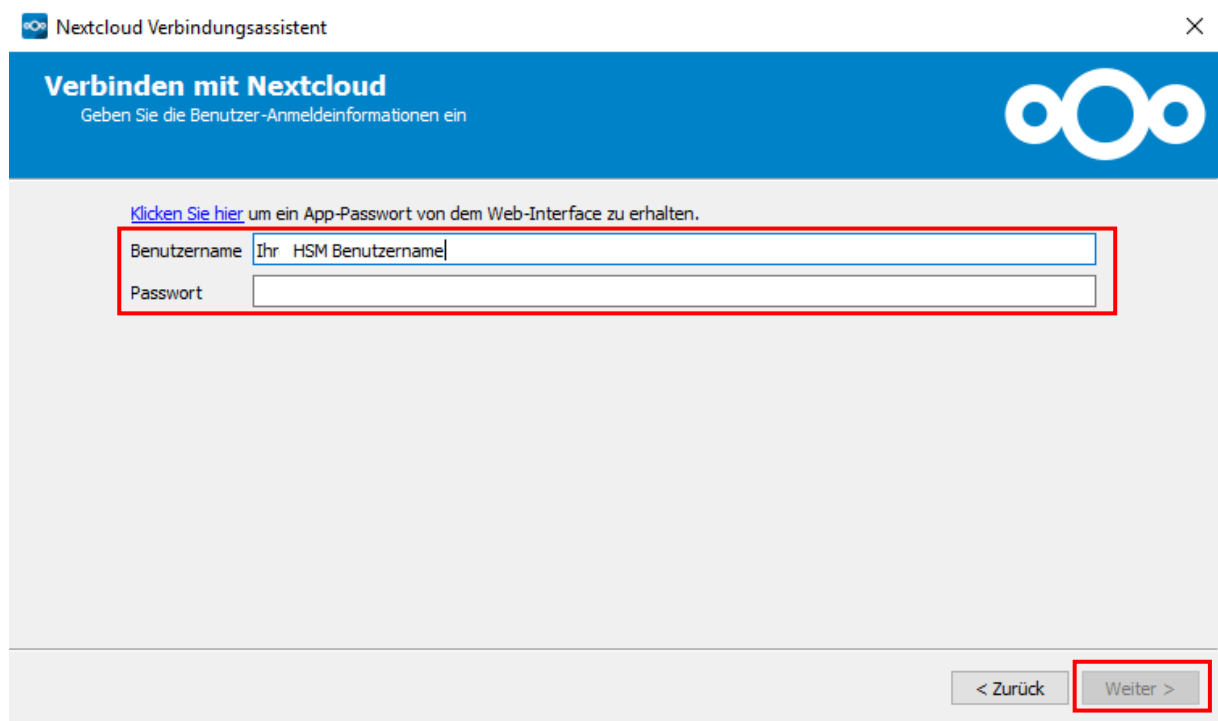

Im nachfolgenden Dialog geben Sie das Verzeichnis an, welches mit der HSM-Cloud synchronisiert werden soll bzw. welche Dateien in der Cloud mit ihrer Festplatte synchronisiert werden sollen. Wir empfehlen das voreingestellte Verzeichnis zu übernehmen oder ein eigens für die Synchronisation

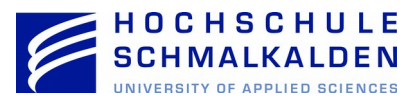

vorgesehenes Verzeichnis anzulegen und Ihre Dateien in dieses Verzeichnis zu kopieren. Alle weiteren Optionen, können Sie auf den Standardeinstellungen belassen.

**Achtung:** Legen Sie in dieses Verzeichnis nur Kopien Ihrer Daten. Eine Löschung von Dateien über das Webinterface mit automatische Synchronisation, löscht ebenfalls Dateien in Ihrem lokal angelegten Synchronisationsverzeichnis.

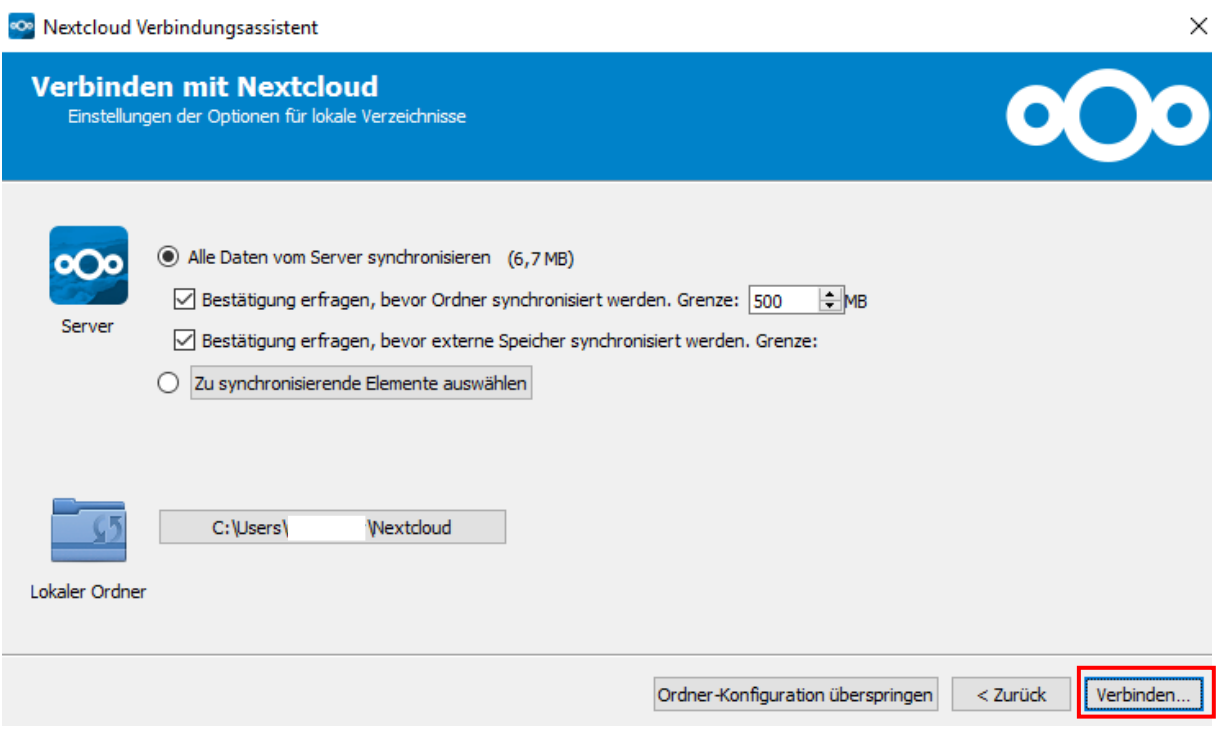

Im letzten Schritt schließen Sie die Konfiguration ab. Der Cloud-Service ist nun voll verfügbar.

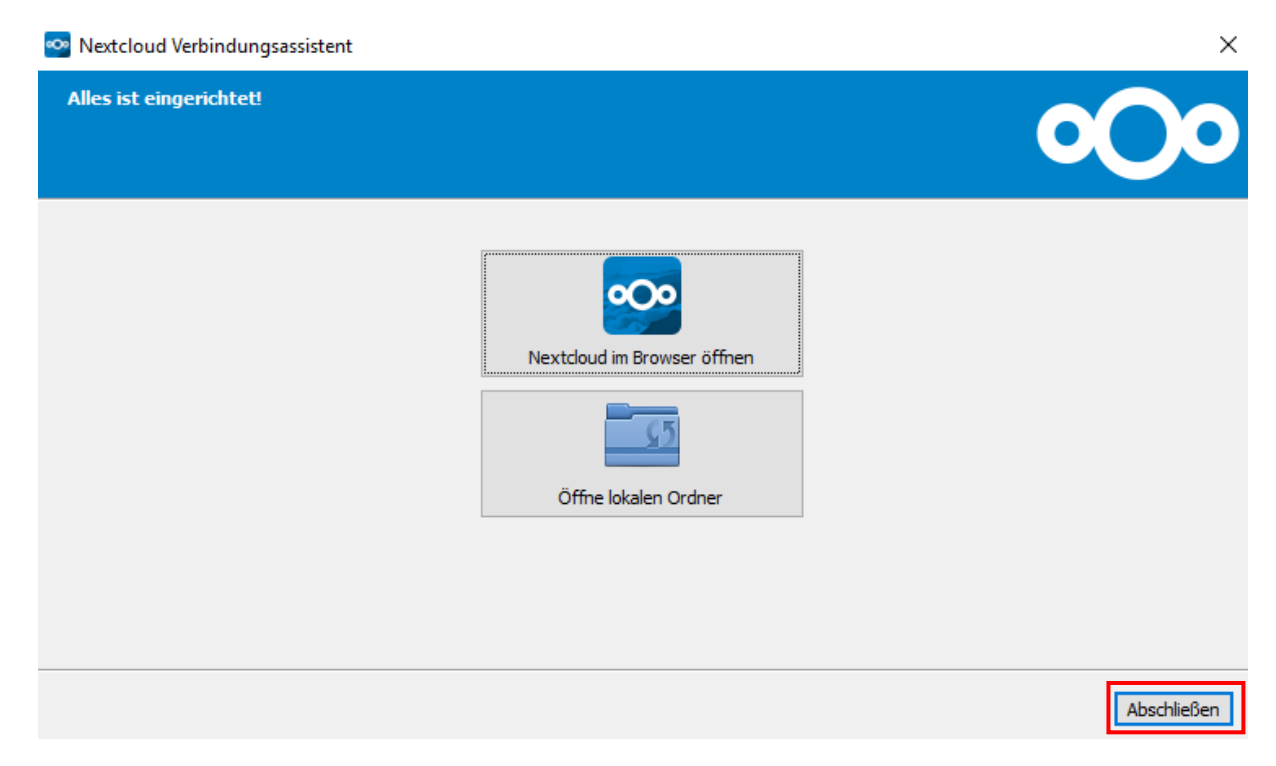

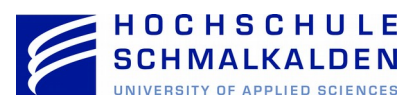

Haben Sie die Installation wie beschrieben mit den Standardeinstellungen durchgeführt, finden Sie jetzt in Ihrem Benutzerprofil den Ordner "Nextcloud".

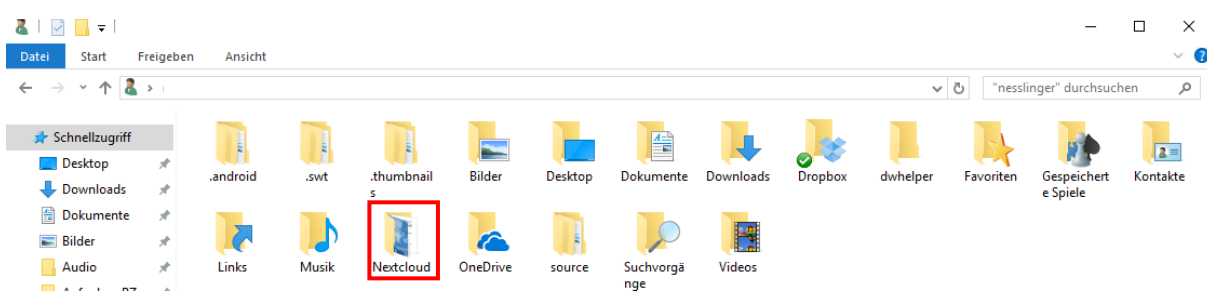

## Der Aufbau dieses Ordners ist identisch zur Web-Version.

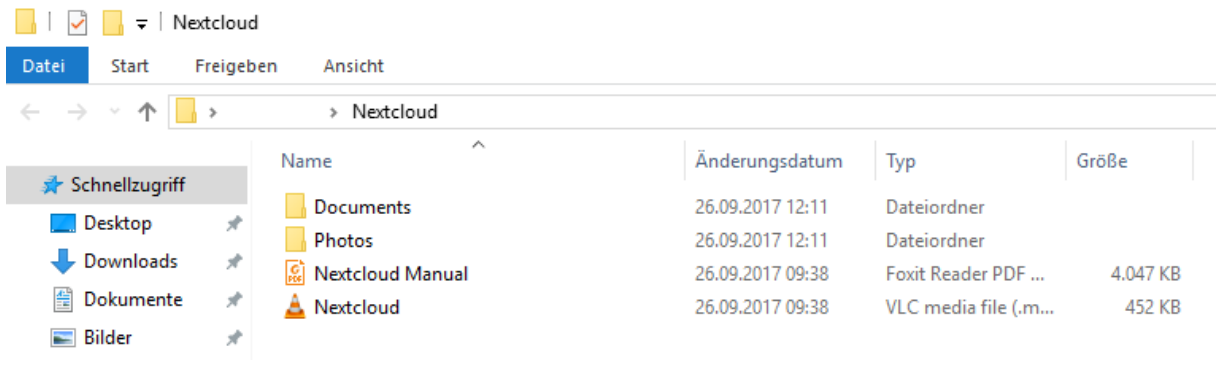